# Best Practices für die Migration mehrerer Spanning Tree  $\overline{\phantom{a}}$

# Ziel

In diesem Dokument werden Best Practices für die Migration auf Multiple Spanning Tree (MSTP) vorgestellt. Die Verwendung von MSTP gegenüber anderen Spanning Tree-Varianten kann die Effizienz und Zuverlässigkeit des Netzwerks verbessern.

# Anforderungen

- Notwendigkeit der Optimierung von Layer 2 in gemischten Hardwareumgebungen
	- Cisco Small Business-Switches
		- ∘ Serie Sx250 (<u>[Administrationsleitfaden](/content/dam/en/us/td/docs/switches/lan/csbms/250_/2_4/admin_guide/english/AG_Tesla_250.pdf)</u>)
		- ∘ Serie Sx300 (<u>[Administrationsleitfaden](/content/dam/en/us/td/docs/switches/lan/csbms/sf30x_sg30x/administration_guide/78-19308-01.pdf)</u>)
		- ∘ Serie Sx350 (<u>[Administrationsleitfaden](/content/dam/en/us/td/docs/switches/lan/csbms/350xseries/2_4_5/admin_guide/ag_350_550_2_4_5.pdf)</u>)
		- ∘ SG350X-Serie (<u>[Administratoranleitung](/content/dam/en/us/td/docs/switches/lan/csbms/350xseries/2_4_5/admin_guide/ag_350_550_2_4_5.pdf)</u>)
		- ∘ Serie Sx550X (<u>[Administratoranleitung](/content/dam/en/us/td/docs/switches/lan/csbms/350xseries/2_4_5/admin_guide/ag_350_550_2_4_5.pdf)</u>)
	- Cisco Catalyst Switch(e)
- Ein funktionierendes Verständnis von Spanning Tree [\(weitere Informationen](/content/en/us/tech/lan-switching/spanning-tree-protocol/index.html))
- Wireshark (optional)

### Inhaltsverzeichnis

- 1. MSTP-Terminologie
- 2. Best Practice 1 Überprüfung der Notwendigkeit einer Migration zu MSTP
- 3. Best Practice #2 Strategien für die Migration
- 4. Best Practice Nr. 3 Best Practice Nr. 3 Aktivieren von Point-to-Point-Ports für die Verwendung von PortFast
- 5. Best Practice #4 Aktivieren von BPDU Guard an Edge-Ports
- 6. Best Practice #5 Zuordnung von VLANs zu MSTIs, nicht zum IST (MST0)
- 7. Best Practice Nr. 6 Platzieren Sie alle MSTP-fähigen Switches in derselben Region.
- 8. Best Practice #7 Schachteln der Root Bridge des CIST innerhalb der primären MST-Region
- 9. Migrationsprüfung Ist diese Aufgabe in Angriff?
- 10. Schlussfolgerung

# Aufbau dieses Leitfadens

In diesem Handbuch werden Schritte wie die Anmeldung beim Gerät über SSH oder die Management-Schnittstelle weggelassen. Stattdessen werden die Kernbefehle hervorgehoben. Jede Best Practice enthält eine Unteraufgabe, in der geeignete Schritte für gemischte Cisco Hardware (Enterprise und SMB) beschrieben werden. Konfigurationsanleitungen finden Sie unter den folgenden beiden Links:

<u>• [Konfigurieren von MSTP auf SMB-Switch](/content/en/us/support/docs/smb/switches/cisco-250-series-smart-switches/smb71-configure-multiple-spanning-tree-protocol-mstp-on-a-switch.html)</u>

**[Konfigurieren von MSTP auf dem Catalyst Switch](/content/en/us/td/docs/switches/lan/catalyst3750x_3560x/software/release/12-2_55_se/configuration/guide/3750xscg/swmstp.html)** 

### MSTP-Terminologie

Dieser Abschnitt soll Ihnen ein zugängliches mentales Modell des Protokolls im Spiel geben. Die Definitionen blockieren Komponenten des MSTP-Protokolls. Weitere Einzelheiten sind in den Unterpunkten enthalten.

BPDU - Bridge Protocol Data Unit - Hierbei handelt es sich um Multicast-Frames, die alle Informationen enthalten, die ein Switch für den weiteren Betrieb benötigt.

Hinweis: dass sich die Instanzzuordnungen selbst nicht in der BPDU befinden.

Region - (*spezifisch für MSTP*) - Eine Region löst das Problem, das bei anderen STP-Varianten auftritt, die pro VLAN eine BPDU senden. Wie bei Per Vlan Spanning Tree belastet auch das Senden so vieler BPDUs die CPU-Last und behindert so die Netzwerkleistung. Stattdessen werden mit MSTP alle VLANs einer Region zugeordnet.

Instanz - Eine Instanz ist eine logische Tabelle eines VLAN oder mehrerer VLANs für eine bestimmte Region. Diese Instanz ist dann einer Zone zugeordnet. Sie werden diese Schritte im Rahmen Ihrer Migration durchführen.

Die Standardinstanz 0 (Null) ist gleichbedeutend mit den folgenden Begriffen MST0, Internal Spanning Tree (IST).

Alle Instanzen, die von Ihnen erstellt werden, werden als Multiple Spanning Tree Instanzen (MSTI) bezeichnet.

Hier können Sie durch eine gute Dokumentation der VLANs Ihres Netzwerks Probleme vermeiden.

● Wenn eine Instanz ausfällt, hat dies keine Auswirkungen auf andere Instanzen.

MSTI - Multiple Spanning Tree Instances - Enthält die vom Administrator erstellte Instanz. Diese Zuordnungen sind in so genannten "MRecord" enthalten, die über Wireshark sichtbar sind. Die Datensätze enthalten Details, die zur Verwaltung der Topologie der Instanz erforderlich sind.

IST - Internal Spanning Tree - Der Datensatz der Switches, die an einer MSTP-Zone teilnehmen. Die Switches (unabhängig von der Anzahl der in einer Zone enthaltenen Switches) werden in Bereichen außerhalb der Zone als ein einziger Switch dargestellt.

• CST - Common Spanning Tree - besteht aus MSTP-Regionen, die ihren eigenen traditionellen Spanning Tree ausführen. Der CST verwendet Verbindungen zwischen den Switches an der Grenze der MSTP-Zone.

CIST - Common and Internal Spanning Tree - Besteht aus CST und IST, die mehrere Instanzen durchlaufen, basierend auf einer gemeinsamen Zuordnung von VLANs zur Instanz.

Common und Internal Spanning Tree ist kein Common Spanning Tree.

Jetzt, da wir festgelegt haben, für wen dieser Artikel und die entsprechenden Definitionen bestimmt sind, wollen wir uns die Best Practices ansehen.

## Best Practice 1 - Überprüfung der Notwendigkeit einer Migration zu MSTP

Die erste Best Practice besteht darin, Ihre Notwendigkeit für die Migration zu MSTP zu bestätigen. Ein Schlüsselfaktor bei dieser Entscheidung ist die Kenntnis der vorhandenen Spanning Tree-Leistung Ihres Netzwerks. Die Migration auf MSTP wäre aus einigen Gründen eine gute Option, da die Lastverteilung die größte Auswirkung auf die Effizienz Ihres Netzwerks hat. Wenn der Layer-2-Datenverkehr Ihre Prognosen übertroffen hat, kann der Wechsel zu MSTP die Nützlichkeit/Lebensdauer Ihres Geräts durch eine verbesserte Leistung erhöhen. Weitere Überlegungen könnten sein:

Bestehende STP-Leistung ist nicht zufriedenstellend - Konvergenzzeit oder die Menge der übertragenen BPDUs verursacht Probleme

Segment Spanning Tree - verringert die Ressourcenlast der Switches in den MSTP-Regionen.

Gemischte Hardware-Umgebung - MSTP ist ein offener Standard und eignet sich hervorragend für Umgebungen mit Lösungen verschiedener Anbieter. Sie wird weithin unterstützt.

Hinweis: Ein häufiges Missverständnis besteht darin, dass Sie bei der Migration zu Multiple Spanning Tree ein VLAN pro Instanz zuordnen müssen.

Es sind Variationen und Verdrillungen früherer Versionen aufgekommen. Im Vergleich zu PVST+ (Per VLAN Spanning Tree) nutzt MSTP weniger Ressourcen (BPDUS, CPU-Zyklen, Übertragungszeit), indem Instanzen von Spanning Tree oder logische Versionen von Spanning Tree beibehalten werden. Der VLAN-Datenverkehr wird aktiviert, um die Layer-2-Segmente eines Netzwerks zu durchlaufen. Die Weiterleitung für einen Port (und VLAN) kann auch für ein anderes VLAN blockiert werden. Darüber hinaus wirkt sich eine Schleife in einer Instanz nicht auf die andere Instanz aus.

### Best Practice #2 - Strategien für die Migration

Sobald Sie die Notwendigkeit einer Migration validiert haben, wird die Migration idealerweise mit minimalen Ausfallzeiten durchgeführt, und die bestehende Verbindung bleibt erhalten. Eine kleine Strategie zur Bekämpfung der Migration wird einen weiten Weg hin zu einer reibungslosen Einführung gehen. Um diesen Prozess zu unterstützen, empfehlen wir die folgenden taktischen Schritte.

1. Dokument, Dokument, Dokument - Durch die Speicherung detaillierter Notizen werden die Migrationszeit verkürzt und das Risiko von Fehlern reduziert.

Identifizieren und dokumentieren Sie alle Point-to-Point-Ports oder Ports, die zu einem anderen Switch oder Router führen.

Identifizieren und dokumentieren Sie alle Edge-Ports oder Ports, die zu einem Endpunkt wie einem PC oder Drucker führen.

Festlegen, welche VLANs an der Migration teilnehmen

Praktikanten sind wirklich gut in diesem Schritt!

Bestimmen Sie die Reihenfolge der Vorgänge in Ihrem Netzwerk.

Beachten Sie, wie sich eine Änderung auf einem Switch auf ein anderes VLAN auswirken kann.

Planen Sie Ausfallzeiten für Ihr Netzwerk oder migrieren Sie am Wochenende.

Beginnen Sie mit der Migration im Netzwerkkern und arbeiten Sie bis zur Distribution und dann zum Access Layer.

### Best Practice 3 - Aktivieren von Point-to-Point-Ports für die Verwendung von PortFast

Diese und die folgende Best Practice nutzen die gesamte Portdokumentation. Administratoren definieren einen optionalen Parameter an Edge-Ports über die PortFast-Funktion. PortFast verhindert, dass Spanning Tree auf diesem Port ausgeführt wird. Zu den Switch-to-Gang-Ports können Server, Workstations und Router gehören. Dieser Port soll das Netzwerk niemals mit anderen offenen Ports verbinden. Dies kann möglicherweise Schleifen verursachen, wenn der Switch eine überlegene BPDU erhält. Da für Ports, die online an ein Netzwerk gehen, eine STP-Berechnung auf dem Port vorgenommen wird, können Sie Zeit und CPU-Last sparen, indem Sie den Blockierungsstatus vorab zuweisen. Er ermöglicht dem Port den schnellen Wechsel zu einem BPDU-Senderstatus - Weiterleitungsstatus. Da ihm zuvor ein Status zugewiesen wurde.

Hinweis: Stellen Sie sicher, dass die Ports der Switches für die Vollduplex-Übertragung konfiguriert sind.

Die nachfolgenden Schritte werden auf SMB-Switches (CLI + GUI) und Enterprise Catalyst-Switches (CLI) aufgeteilt.

### Aktivieren von Portfast auf dem Catalyst Switch - CLI

Die CLI-Befehle werden zuerst als Syntax dargestellt, gefolgt von einem Beispiel für einen Live-Befehl. Nach dem # wurde ein zusätzlicher Platz hinzugefügt, um das Hervorheben von copy > Einfügen ein wenig zu vereinfachen. Der blau hervorgehobene Text bezeichnet Variablen, die durch kontextbezogene Details aus Ihrem Netzwerk ersetzt werden sollen. Beachten Sie

außerdem, dass die einzigen von uns für die MSTP-Konfiguration verwendeten Befehle zur Erhöhung der Berechtigungen aus Gründen der Kürze verwendet werden.

```
Catalyst(config)# interface [range(optional)] [Port-ID]
Catalyst(config-if)# spanning-tree portfast [auto]
```
Catalyst(config)# **Schnittstellenbereich fa0/1 - 24** Catalyst(config-if)# **Spanning-Tree-Portfast automatisch**

#### Aktivieren von Portfast auf SMB-Switch - CLI

SMBswitch(config)# **interface [range(***optional***)] [Port-ID]** SMBswitch(config-if)# **Spanning-Tree-Portfast**

SMBswitch(config)# **interface range gi1-15** SMBswitch(config-if)# **spanning-tree portfast**

#### Aktivieren von Portfast auf SMB-Switch - GUI

Ein Problem ist, dass die Benutzeroberfläche der SMB-Switches ein Synonym für PortFast verwendet - das so genannte Fast Link.

Schritt 1: Klicken Sie auf Spanning Tree > STP Interface Settings.

Schritt 2: Wählen Sie eine Schnittstelle aus, und klicken Sie auf die Schaltfläche Bearbeiten.

Schritt 3: Klicken Sie auf Fast Link aktivieren.

Hinweis: Denken Sie daran, die Änderungen anzuwenden und die aktuelle Konfiguration in die Startkonfiguration zu schreiben.

### Best Practice #4 - Aktivieren von BPDU Guard an Edge-Ports

Diese Best Practice ist eine Erweiterung der vorherigen. Wenn ein BPDU Guard-aktivierter Port feststellt, dass der Port übergeordnete, topologieändernde BPDUs empfängt, wird der Port sofort über den Status "Redisable" deaktiviert. Dazu müssen Sie auf den Switch zugreifen und die Situation beheben.

Hinweis: Dies scheint eine der Best Practices zu sein, die Sie überspringen können. Könnten Sie damit durchkommen? Vielleicht, aber um der Zukunft willen, machen Sie es. Ein fehlerhafter Switch brachte das Netzwerk in das Netzwerk ein und pumpte fehlerhafte BPDUs, die Ihr Netzwerk möglicherweise stürzen könnten.

### Aktivieren von BPDU Guard auf Catalyst Switch - CLI

```
Catalyst(config)# interface [range(optional)] [Port-ID]
Catalyst(config-if)# spanning-tree bpduguard enable
```
Catalyst(config)# **Schnittstellenbereich fa0/1 - 24** Catalyst(config-if)# **spanning-tree bpduguard enable**

#### Aktivierung von BPDU Guard auf SMB Switch - CLI

SMBswitch(config)# **interface [range(***optional***)] [port-id]** SMBswitch(config-if)# **spanning-tree bpduguard enable**

SMBswitch(config)# **Schnittstellenbereich fa0/1 - 24**

Schritt 1: Melden Sie sich beim Webkonfigurationsprogramm an, um Spanning Tree > STP Interface Settings auszuwählen. Die Seite "STP Interface Settings" (STP-Schnittstelleneinstellungen) wird geöffnet.

Schritt 2: Wählen Sie in der Dropdown-Liste Schnittstellentyp aus, welcher Schnittstellentyp bearbeitet werden soll.

Schritt 3: Klicken Sie auf Go, um nur Ports oder LAGs auf der Seite anzuzeigen.

Schritt 4: Klicken Sie auf das Optionsfeld des Ports oder der LAG, der mit dem anderen Switch verbunden ist, und klicken Sie auf Bearbeiten. Das Fenster "Edit STP Interface" (STP-Schnittstelle bearbeiten) wird angezeigt.

Schritt 5: Aktivieren Sie das Kontrollkästchen Aktivieren für BPDU Guard, das dem gewünschten Schnittstellentyp im Feld Schnittstelle entspricht.

# Best Practice #5 - Zuordnung von VLANs zu MSTIs, nicht zum IST (MST0)

Nun kennen die Ports ihre jeweilige Rolle. Lassen Sie uns zur Instanzzuordnung übergehen. Um optimale Ergebnisse zu erzielen, begrenzen Sie die Anzahl der von Ihnen erstellten Instanzen. Beachten Sie, dass es einige Nuancen gibt. Dies ist im Gegensatz zu Best Practices und könnte einen Techniker von MSTP als Lösung abhalten. Sie haben möglicherweise für mehrere Instanzen gültige Überlegungen zum Netzwerkdesign, sollten jedoch eine einzige Instanz verwenden. Legen Sie fest, welche VLANs den Instanzen zugeordnet werden sollen. Wählen Sie dann einen Konfigurationsnamen und eine Revisionsnummer aus, die allen Switches im Netzwerk gemeinsam sind.

Hinweis: Wenn Sie die MSTI-VLAN-Zuordnungen bearbeiten, wird MSTP neu gestartet.

### Zuordnung von VLANs auf dem Catalyst Switch - CLI

Catalyst(config)# **Spanning-Tree-Master-Konfiguration** Catalyst(config-mst)# **instance [instance-id] vlan [vlan-range]**

Catalyst(config)# **Spanning-Tree-Master-Konfiguration** Catalyst(config-mst)# **Instanz 1 VLAN 1-11**

### Zuordnung von VLANs auf SMB-Switch - CLI

SMBswitch(config)# **spanning-tree mst-Konfiguration** SMBswitch(config-mst)# **instance [instance-id] vlan [vlan-range]**

SMBswitch(config)# **spanning-tree mst-Konfiguration** SMBswitch(config-mst)# **instance 1 vlan 1-11**

### Zuordnung von VLANs zu MSTI - GUI

Schritt 1: Klicken Sie auf Spanning Tree > VLAN to MSTP Instance.

Die Seite VLAN to MSTP Instance enthält die folgenden Felder:

- MST-Instanz-ID Alle MSTP-Instanzen werden angezeigt.
- *VLANs*: Alle VLANs, die zur MST-Instanz gehören, werden angezeigt.

Schritt 2: Um ein VLAN zu einer MSTP-Instanz hinzuzufügen, wählen Sie die MST-Instanz aus, und klicken Sie auf Bearbeiten.

- MST Instance ID (MST-Instanz-ID): Wählen Sie die MST-Instanz aus.
- VLANs: Definieren Sie die dieser MST-Instanz zugeordneten VLANs.
- Action (Aktion): Legen Sie fest, ob das VLAN der MST-Instanz hinzugefügt (zugeordnet) oder entfernt werden soll.

Schritt 3: Geben Sie Ihre Parameter ein.

Schritt 4: Klicken Sie auf Übernehmen. An diesem Punkt werden die MSTP-VLAN-Zuordnungen erstellt.

# Best Practice Nr. 6 - Platzieren Sie alle MSTP-fähigen Switches in derselben Region.

Die Best Practice besteht darin, so viele Switches wie möglich in einer Region zu platzieren. Die Segmentierung des Netzwerks in mehrere Regionen bietet keine Vorteile. Wie bei allen Routingund Switching-Protokollen ist auch hier eine Bestätigung der Mitgliedschaft im Protokoll erforderlich. Die gesendeten BPDUs ermöglichen es einem Switch, sich selbst als Mitglied einer bestimmten Region zu erkennen. Damit die Bridge ihre Mitgliedschaft in einer bestimmten Region verstehen kann, müssen sie die folgenden Einstellungen gemeinsam nutzen:

- 1. Name der Region
- 2. Revisionsnummer
- 3. Aus der VLAN-zu-Instanz-Zuordnung berechnete Digest

### Die Bridge in einer Region auf dem Catalyst Switch - CLI

Catalyst(config)# **spanning-tree mst [instance-id] root primary**

Catalyst(config)# **Spanning Tree Mst 5 Root Primary**

### Die Bridge in einer Region auf dem SMB Switch - CLI

```
SMBswitch(config)# spanning-tree mst-Konfiguration
SMBswitch(config-mst)# instance [instance-id] vlan [vlan-range]
SMBswitch(config-mst)# name [Region-Name]
SMBswitch(config-mst)# version [revision-id]
```
SMBswitch(config)# **spanning-tree mst-Konfiguration** SMBswitch(config-mst)# **instance 1 vlan 10-20** SMBswitch(config-mst)# **name region1** SMBswitch(config-mst)# **Version 1**

### Die Bridge in einer Region auf dem SMB Switch in der GUI

Auf der Seite MSTP-Eigenschaften wird definiert, in welchem Bereich sich der Switch befindet. Damit sich Geräte im gleichen Bereich befinden, müssen sie denselben Regionsnamen und Revisionswert haben.

Schritt 1: Wählen Sie Spanning Tree > MSTP Properties aus dem Menü aus.

Schritt 2: Geben Sie im Feld Regionenname einen Namen für den MSTP-Bereich ein. Der Regionenname definiert die logische Grenze des Netzwerks. Alle Switches in einem MSTP-Bereich müssen den gleichen konfigurierten Regionennamen aufweisen.

Schritt 3: Geben Sie eine Revisionsnummer in das Revisionsfeld ein. Dies ist eine logische Zahl, die eine Revision für die MSTP-Konfiguration angibt. Alle Switches in einer MSTP-Region müssen die gleiche Revisionsnummer haben.

Schritt 4: Geben Sie die maximale Anzahl von Hops im Feld *Max Hops ein*. Max Hops gibt die Lebensdauer von BPDUs in Hop-Zählungen an. Wenn eine Bridge eine BPDU empfängt, verringert sie die Hop-Anzahl um eins und sendet die BPDU mit der neuen Hop-Anzahl erneut. Sobald eine Bridge eine BPDU mit einer Hop-Anzahl von Null empfängt, wird die BPDU verworfen.

Hinweis: Das IST Active-Feld zeigt die Bridge-Priorität und die MAC-Adresse des aktiven Switch der Region an.[Weitere Informationen finden Sie im Glossar.](/content/en/us/support/docs/smb/switches/Cisco-Business-Switching/kmgmt-2331-glossary-of-non-bias-language.html)

Schritt 5: Klicken Sie auf Übernehmen.

### Best Practice #7 - Schachteln der Root Bridge des CIST innerhalb der primären MST-Region

Diese Best Practice ist ein wichtiger Aspekt bei der Sicherung der gesamten Migration. Es wird die Root Bridge für die MSTP-Topologie innerhalb der primären MSTP-Region platziert. Aufgrund der bisherigen Best Practices beim Platzieren aller VLANs in derselben Region ist die Root-Auswahl für alle VLANs gültig. Dies wird über die Funktion Root Guard erreicht, die die von Ihnen erstellte Root-Platzierung erzwingt. Wenn eine Bridge eine übergeordnete BPDU an einem vom Root Guard aktivierten Port empfängt, setzt sie den Port sofort im Überwachungsmodus über einen Root-inkonsistenten STP-Status. Dies verhindert die Weiterleitung unterlegener BPDUs, wodurch die designierten Ports auf der Root Bridge in Ihrer Region erhalten bleiben. Auf diese Weise bleiben die designierten Ports auf der Root Bridge Ihrer Region erhalten.

Hinweis: Wählen Sie sorgfältig den Root und einen Backup-Root für jede Instanz aus.

### Platzierung der Root Bridge auf dem CIST auf dem Catalyst Switch - CLI

Catalyst(config)# **spanning-tree mst [instance-id] root {primary | Sekundär} [Durchmesser dia [Hello-Zeit-Hello-Zeit]]**

Catalyst(config)# **spanning-tree mst 1 root primary 7** Fehlerbehebung - Catalyst

Der folgende Befehl gibt den folgenden Befehl zurück, um alle Ports zurückzugeben, die als inkonsistent markiert wurden. Beachten Sie jedoch, dass der Befehl auf SMB-Switches nicht verfügbar ist.

Catalyst# **zeigt konsistente Spanning-Tree-Ports**

### Platzierung der Root Bridge auf dem CIST auf dem SMB Switch - CLI

SMBswitch(config)# **interface [interface-id]** SMBswitch(config-if)# Spanning Tree Guard Root

#### SMBswitch(config)# **interface gi1/1/1** SMBswitch(config-if)# **spanning-tree guard root** Platzierung der Root Bridge auf dem CIST auf dem SMB Switch - GUI

Schritt 1: Melden Sie sich beim Webkonfigurationsprogramm an, und wählen Sie Spanning Tree > STP Interface Settings (Spanning Tree > STP-Schnittstelleneinstellungen) aus.

Schritt 2: Wählen Sie eine Schnittstelle aus der Dropdown-Liste Schnittstellentyp aus.

Schritt 3: Klicken Sie auf Go, um eine Liste der Ports oder LAGs auf der Schnittstelle anzuzeigen.

Schritt 4: Klicken Sie auf das Optionsfeld des Ports oder der LAG, die Sie ändern möchten, und klicken Sie auf Bearbeiten. Das Fenster "Edit STP Interface Setting" (STP-Schnittstelleneinstellungen bearbeiten) wird angezeigt.

Schritt 5: Klicken Sie auf das Optionsfeld, das der gewünschten Schnittstelle im Feld Schnittstelle entspricht.

- Port (Port): Wählen Sie in der Dropdown-Liste "Port" (Port) den zu konfigurierenden Port aus. Dies betrifft nur den jeweils ausgewählten Port.
- LAG: Wählen Sie in der LAG-Dropdown-Liste die zu konfigurierende LAG aus. Dies betrifft die in der LAG-Konfiguration definierte Portgruppe.

Schritt 6: Vergewissern Sie sich, dass STP im STP-Feld Aktivieren aktiviert ist, um STP auf der Schnittstelle zu aktivieren.

Schritt 7: Aktivieren Sie Aktivieren im Root Guard-Feld, um Root Guard auf der Schnittstelle zu aktivieren. Diese Option bietet eine Möglichkeit, die Root Bridge-Platzierung im Netzwerk durchzusetzen. Root Guard wird verwendet, um zu verhindern, dass ein neues angeschlossenes Gerät als Root Bridge übernommen wird.

# Migrationsprüfung - Ist diese Aufgabe in Angriff?

An diesem Punkt sollten Ihre MSTP-Implementierung und Ihr Netzwerk laufend weiterlaufen. Für die vertrauenswürdige, aber verifizierende Gruppe können Sie den MSTP-Status überprüfen, indem Sie eine Frame-Erfassung durchführen. Vergleichen Sie dann die Ergebnisse mit Ihrer erwarteten Dokumentation.

Nachdem Sie eine Paketerfassung über Wireshark durchgeführt haben, sehen Sie Mrecord, das die Instanz-ID enthält. Unten sehen Sie einen Screenshot des Mrecord, bevor die Erweiterung erweitert wird.

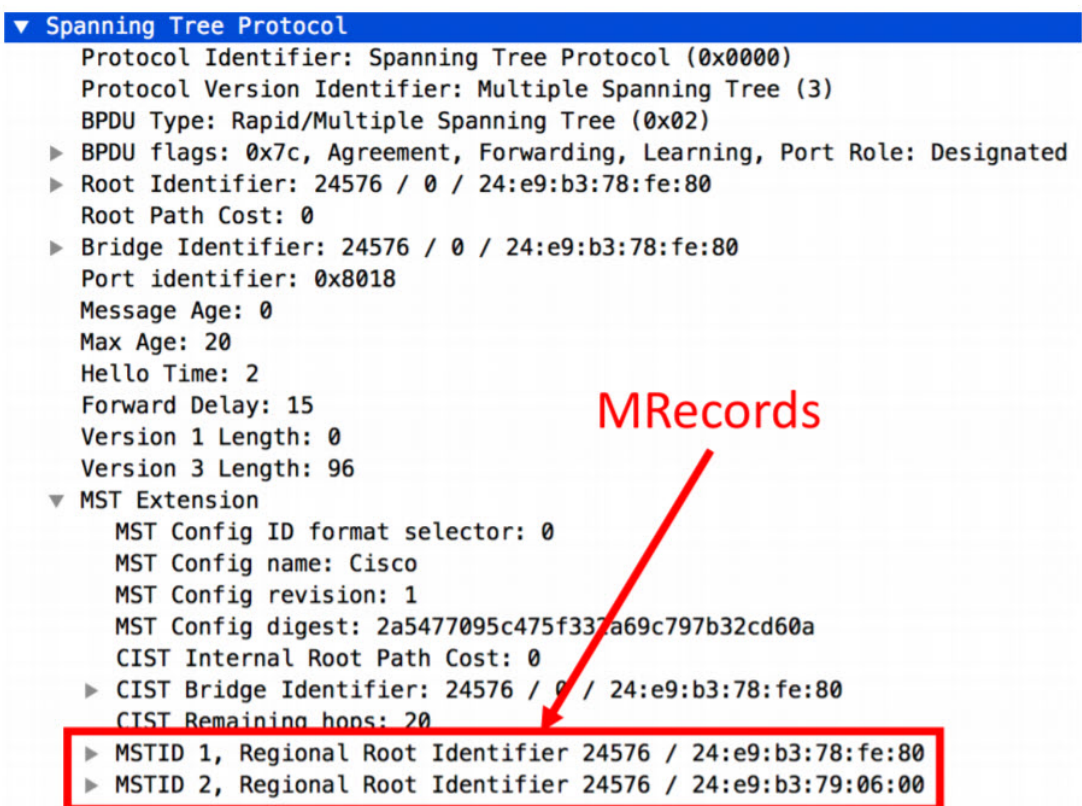

Durch die Erweiterung des Mrecord können Sie detailliertere Daten zu MSTP anzeigen. Einschließlich:

- Portrolle
- MST-ID
- Regionale Wurzeln
- Interne Pfadkosten
- Bridge-ID-Priorität
- Port Identifier-Priorität
- Verbleibende Hops

```
▼ MSTID 1, Regional Root Identifier 24576 / 24:e9:b3:78:fe:80
  > MSTI flags: 0x7c, Agreement, Forwarding, Learning, Port Role: Designated
    0110... = Priority: 0x6\ldots 0000 0000 0001 = MSTID: 1
    Regional Root: Cisco_78:fe:80 (24:e9:b3:78:fe:80)
    Internal root path cost: 0
    Bridge Identifier Priority: 6
    Port identifier priority: 8
    Remaining hops: 20
▼ MSTID 2, Regional Root Identifier 24576 / 24:e9:b3:79:06:00
  > MSTI flags: 0x78, Agreement, Forwarding, Learning, Port Role: Root
    0110 ... = Priority: 0x6\ldots 0000 0000 0010 = MSTID: 2
    Regional Root: Cisco_79:06:00 (24:e9:b3:79:06:00)
    Internal root path cost: 20000
    Bridge Identifier Priority: 8
    Port identifier priority: 8
    Remaining hops: 20
```
#### Quick Verification-Befehle - SMB CLI

Wenn Sie von der Befehlszeile aus überprüfen möchten, verwenden Sie die folgenden Befehle:

#### SMBswitch# **show spanning-tree mst-configuration**

SMBswitch(config)# **spanning-tree mst-configuration** SMBswitch(config-mst)# **ausstehend anzeigen**

```
Ausstehende MST-Konfiguration
Name [Region1]
Revision 1
Instanzen konfiguriert 2
Zugeordnete Instanz-VLANs
— —
0 1 - 9, 21 - 40941 10-20
—
SMBswitch# show spanning-tree mst-configuration
Name []
Revision 0
Zugeordnete Instanz-VLANs
— —
0 1-4094
—
```
Hinweis: Die Catalyst-Version des Befehls show schließt - zwischen mst und Konfiguration aus. EX:"show spanning-tree mst configuration"

### Wissenswertes zu PVST+ und MSTP in demselben Netzwerk

Wenn Sie weiterhin Unterstützung für ältere Switches mit PVST+ benötigen, müssen Sie diese Port für Port behandeln. Wenn einer dieser Switches als VLAN-Trunk ausgeführt wird, stellen Sie sicher, dass der MSTP-Switch der Root für alle dem Trunk zugewiesenen VLANs ist. Darüber hinaus versucht MSTP, PVST+-BPDUs zu decodieren, diese Simulation ist jedoch nicht perfekt. Dazu müssen wir uns mit der Idee von Boundary Ports befassen.

Rolle und Status eines MSTP-Begrenzungsports werden durch die Interaktion von Internal Spanning Tree mit der Außentopologie bestimmt. Dies bedeutet, dass ein Port, der sich im IST im Blockierungsmodus befindet, in allen Instanzen von MSTP blockiert wird. Dieser Effekt wird in die PVST+-Implementierung kaskadiert und wirkt sich auf die VLAN-Funktion aus. Dasselbe gilt für die Weiterleitung, das Lernen usw. durch den Port. Wie Sie sich vorstellen können, kann dies zu einem Problem werden. Dies kann zu einem Problem mit der Ablaufverfolgung führen, während ein Port, der für ein VLAN weitergeleitet werden soll, aufgrund der Anforderungen eines anderen VLAN blockiert wird. Die PVST+-Simulation nutzt Informationen aus dem IST, um pro VLAN BPDUs zu erstellen. Dies führt zu einer netzwerkweiten "Illusion", dass die MSTP-Region als ein einziger Switch für alle VLANs angezeigt wird. Ähnlich wie Switches stapeln können, was nicht halb schlecht ist. Das Schlechte an der Position des Begrenzungsports ist, dass dadurch für jedes simulierte VLAN die Notwendigkeit entsteht, individuelle BPDUs zu senden. Jede Inkonsistenz zwischen BPDUs kann die gesamte Simulation in Fehlern aufheben. Nur wenn Sie konsistente BPDUs empfangen, kann die Simulation sich selbst sichern.

Zusammenfassend lässt sich sagen, dass diese ganze Situation den Grund dafür ist, dass die im Grenzport empfangenen BPDUs identisch sein müssen. [Weitere Informationen zu diesem Thema](https://community.cisco.com/t5/switching/migrating-from-rapid-pvst-to-mst/td-p/1792071) [finden Sie in diesem Community-Thread.](https://community.cisco.com/t5/switching/migrating-from-rapid-pvst-to-mst/td-p/1792071)

### Gibt es etwas zu wissen, wenn meine Netzwerk-Hardware ...ist nicht ganz Cisco?

MSTP ist abwärtskompatibel. Solange Ihre Hardware von anderen Anbietern Rapid Spanning Tree unterstützt, sollten Sie in Ordnung sein. Wenn Probleme auftreten, [wenden Sie sich an](https://community.cisco.com/t5/small-business-switches/bd-p/5976-discussions-small-business-switches) [unsere Switching-Community.](https://community.cisco.com/t5/small-business-switches/bd-p/5976-discussions-small-business-switches)

# Schlussfolgerung

Vielen Dank, dass Sie diesen Leitfaden durchgelesen haben. Anhand dieser Best Practices sollten Sie so eingestellt werden, dass die Leistung Ihres Layer-2-Netzwerks verbessert wird.

Spanning Tree mag für Sie nicht gerade aufregend klingen, aber die Vorteile der Lastverteilung machen es lohnenswert, Ihr Netzwerk effizient zu halten. Die Schöpferin von Spanning Tree, Radia Perlman, liebt es so sehr wie eine Mutter jemals konnte. Sie schrieb sogar ein darüber.